## Steps to Backup the company:

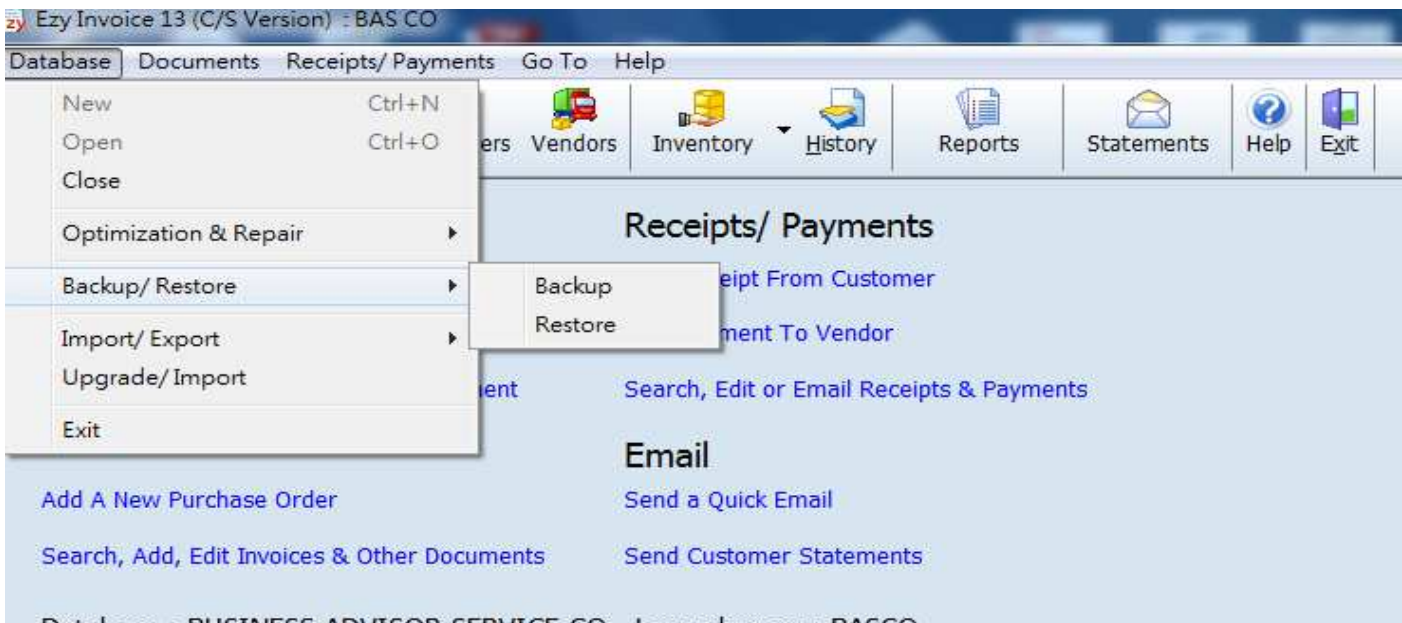

Database: BUSINESS ADVISOR SERVICE CO, Logged on as: BASCO

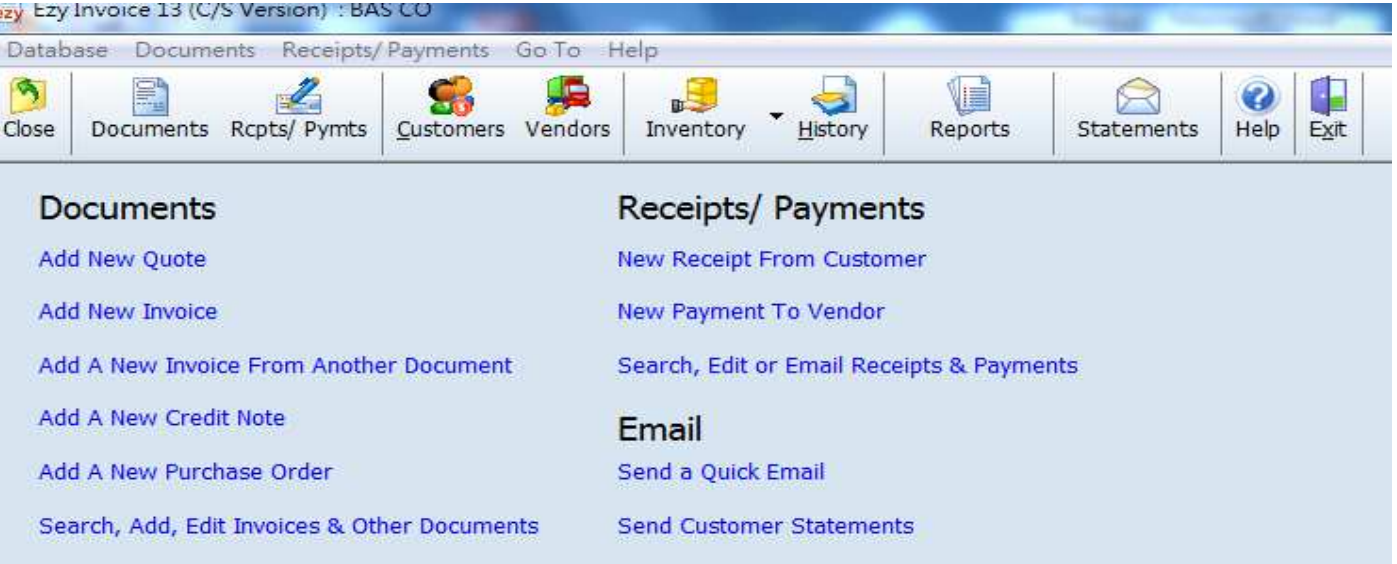

Database: BUSINESS ADVISOR SERVICE CO, Logged on as: BASCO

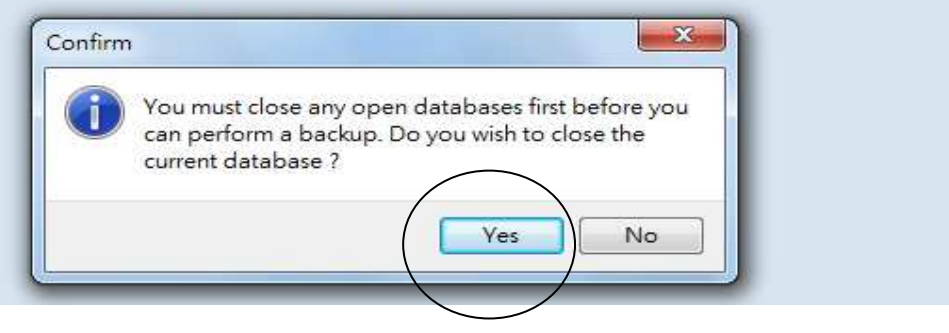

## EZY Invoice 13

Now backup this company

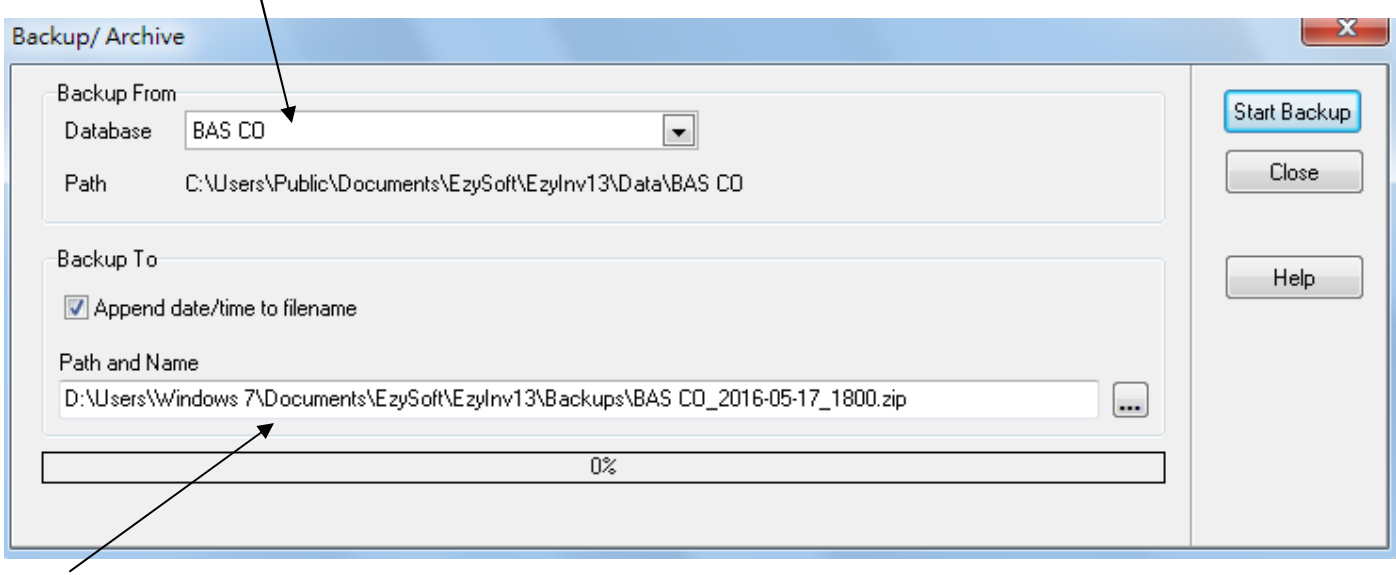

Your backup will save here and it is a zip folder

If you handle multi companies, you want to backup the other company, you should select the correct database

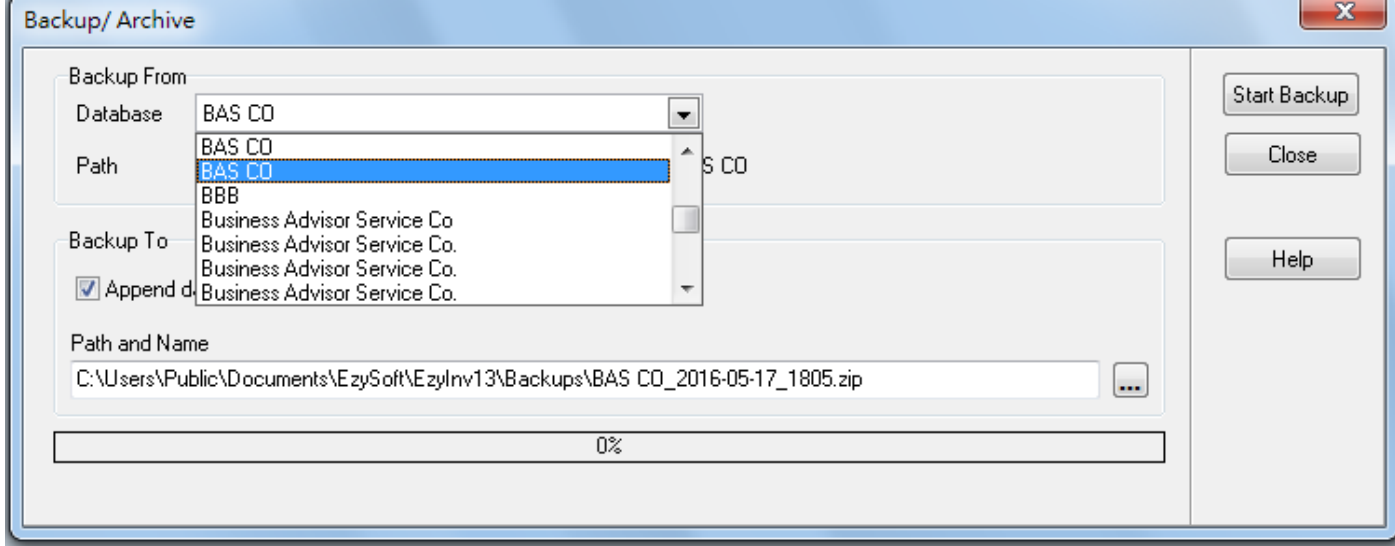

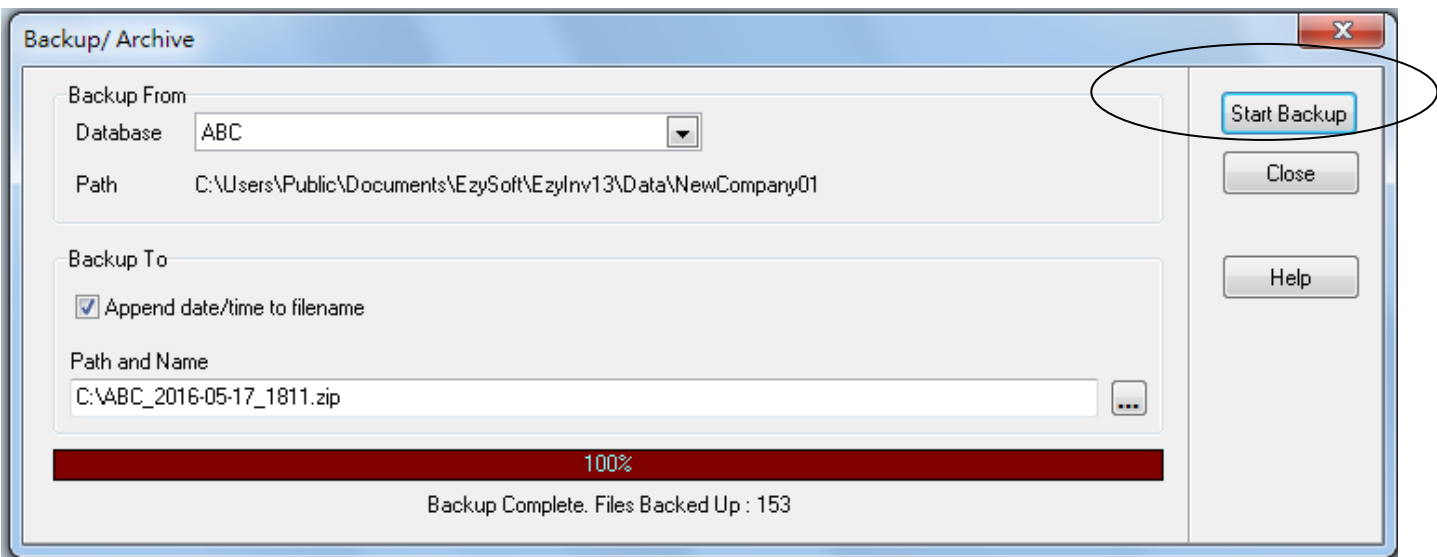

Press [Start Backup], backup completed, press [Close] button